# **EXAMAHA**

# **Dante ファームウェアアップデートガイド**

#### **ご注意**

- Dante Updater 2.2.1 (Dante Controller v4.6.0.8)をもとに作成しています。バージョンにより 表示が異なる場合があります。
- アップデート作業は、お客様ご自身の責任において行ってください。
- アップデートは1台ずつ行ってください。
- アップデート作業中(データのロード中)に機器の電源を切ったり、ケーブルを抜いたり、このガイ ドに記載された手順と異なった操作をしたりすると、機器が故障する場合がありますのでご注意く ださい。
- アップデート作業に失敗し、もう一度アップデート作業を実行しても機器が正しく動作しない場合 は、ヤマハ修理ご相談センターにお問い合わせください。
- ヤマハ ファームウェアおよび本ガイドの著作権は、すべてヤマハ株式会社が所有します。
- Dante ファームウェアとそのアップデートプログラムの著作権は、Audinate 社が所有します。
- ファームウェア、ソフトウェアおよび本ガイドの一部、または全部を無断で複製、改変することは できません。
- 本ガイドに掲載されている画面は、すべて操作説明のためのものです。
- Audinate®、Audinateロゴ、DanteはAudinate Pty Ltdの商標です。
- その他、本ガイドに掲載されている会社名および商品名は、各社の商標および登録商標です。
- ソフトウェアは改良のため予告なしにバージョンアップすることがあります。

**お使いの機器によっては[「別表」](#page-13-0)に記載している操作が必要な場合があります。本書の最後にまと めていますので、アップデート前にご確認ください。**

*1* 

## **Dante Updater のインストールと起動**

「Dante Updater」 は 「Dante Controller」 に含まれています。

すでに 「Dante Controller」 をご使用の場合は、起動して以下のアイコンをご確認ください。

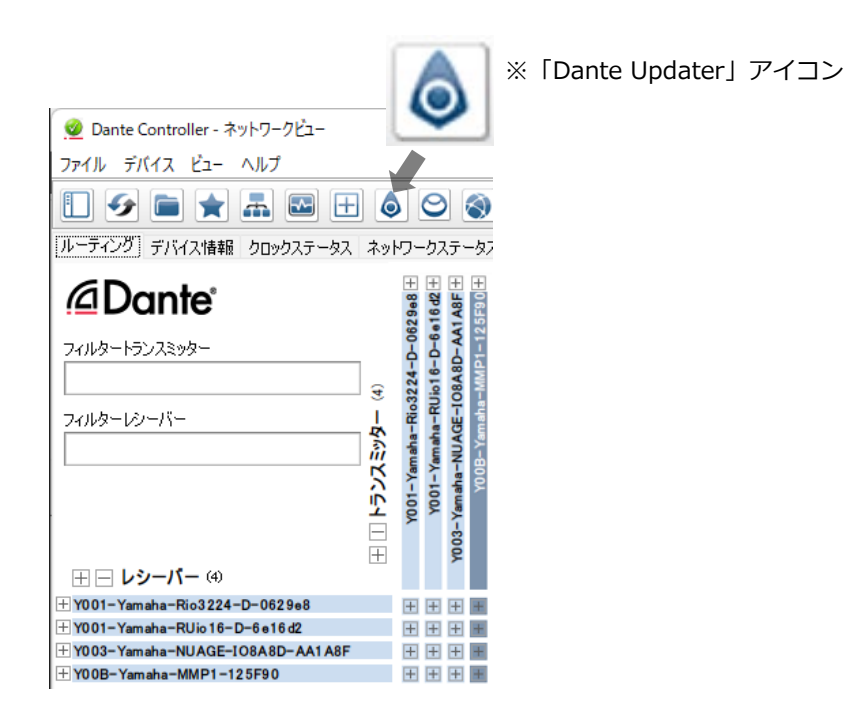

「Dante Updater」 アイコンが表示されない場合は、「Dante Controller」 最新版を Audinate 社のホー ムページから入手してインストールしてください。

<https://my.audinate.com/support/downloads/dante-controller>

## **ファームウェアを更新する**

### <span id="page-2-0"></span>**ファームウェアファイルのダウンロード**

ヤマハホームページから対象機器のファームウェアファイルをダウンロードします。

ここでは 「MMP1」を 例にダウンロード手順を示します。

<https://jp.yamaha.com/support/updates/index.html>

### ソフトウェア

製品カテゴリーを選択後、ソフトウェア名称 (USB / Driver など) や製品名 (品番) で検 い場合は、製品名(品番)の一部を入力して再検索してください。

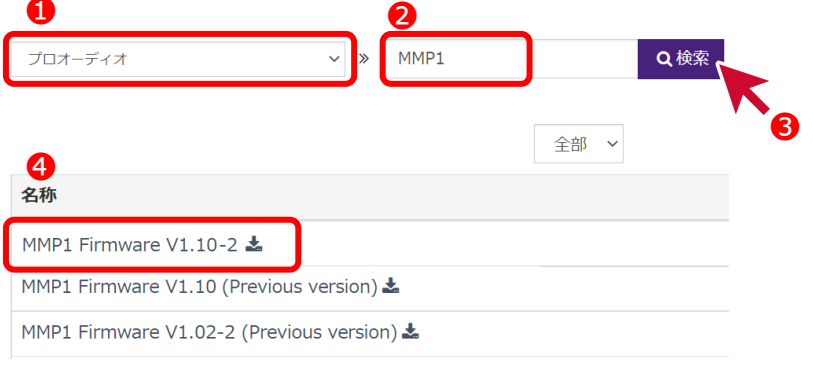

• **Note:** ファームウェアファイルの検索結果には、関連するソフトウェアや旧バージョンも表示され ますのでご注意ください。

#### ライセンス合意とファイルのダウンロード

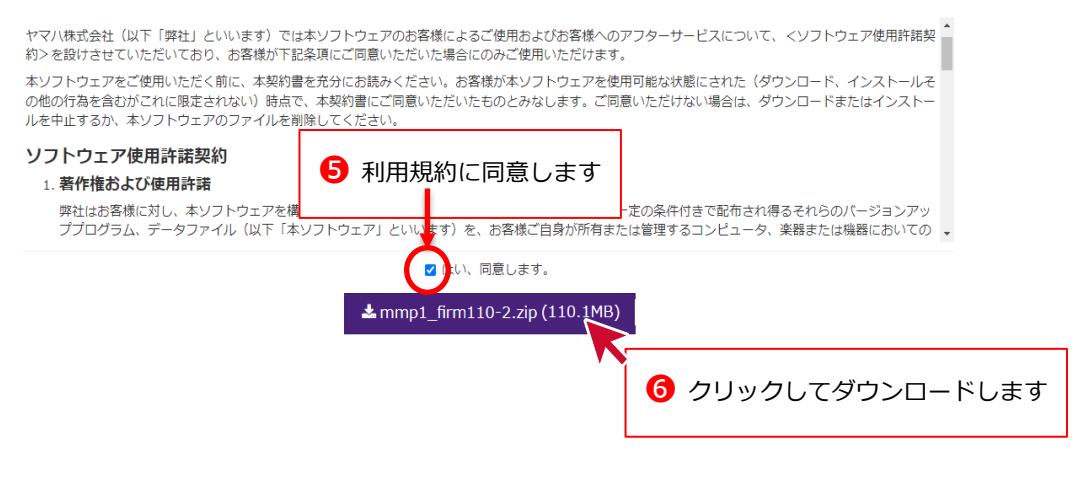

### <span id="page-3-0"></span>**ファームウェアファイルの解凍**

ダウンロードしたファームウェアファイルは分かりやすいディレクトリに保存します。

ファームウェアファイルは圧縮処理 (ZIP 形式) されていますので、あらかじめファイルを解凍(展開)する 必要があります。解凍後のファームウェアファイルは 「DanteFirmware」 ディレクトリに保存されていま す。

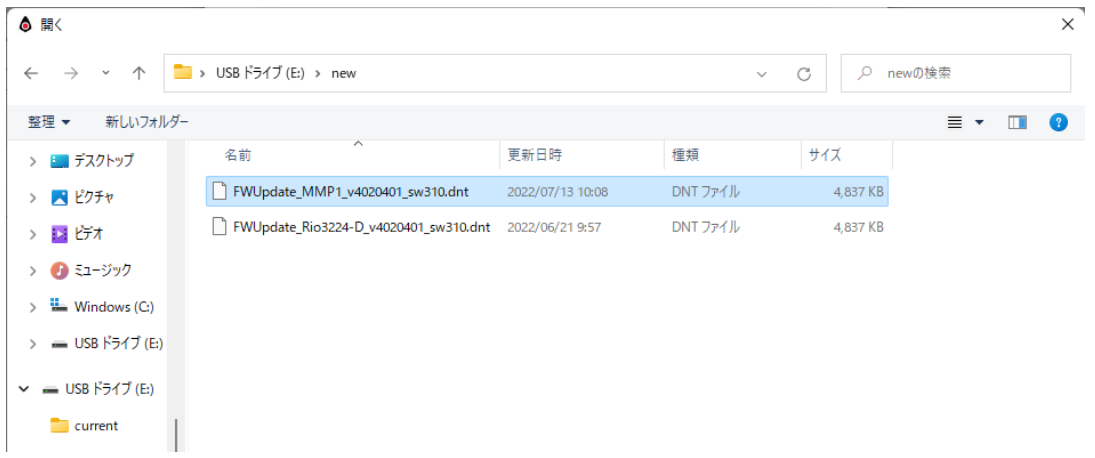

### <span id="page-4-0"></span>**ファイルをインポートする許可設定**

次に 「Dante Updater」 を起動し、ダウンロードしたファームウェアファイルを「Dante Updater」にイ ンポートして、機器にアップロードするための設定を行う必要があります。

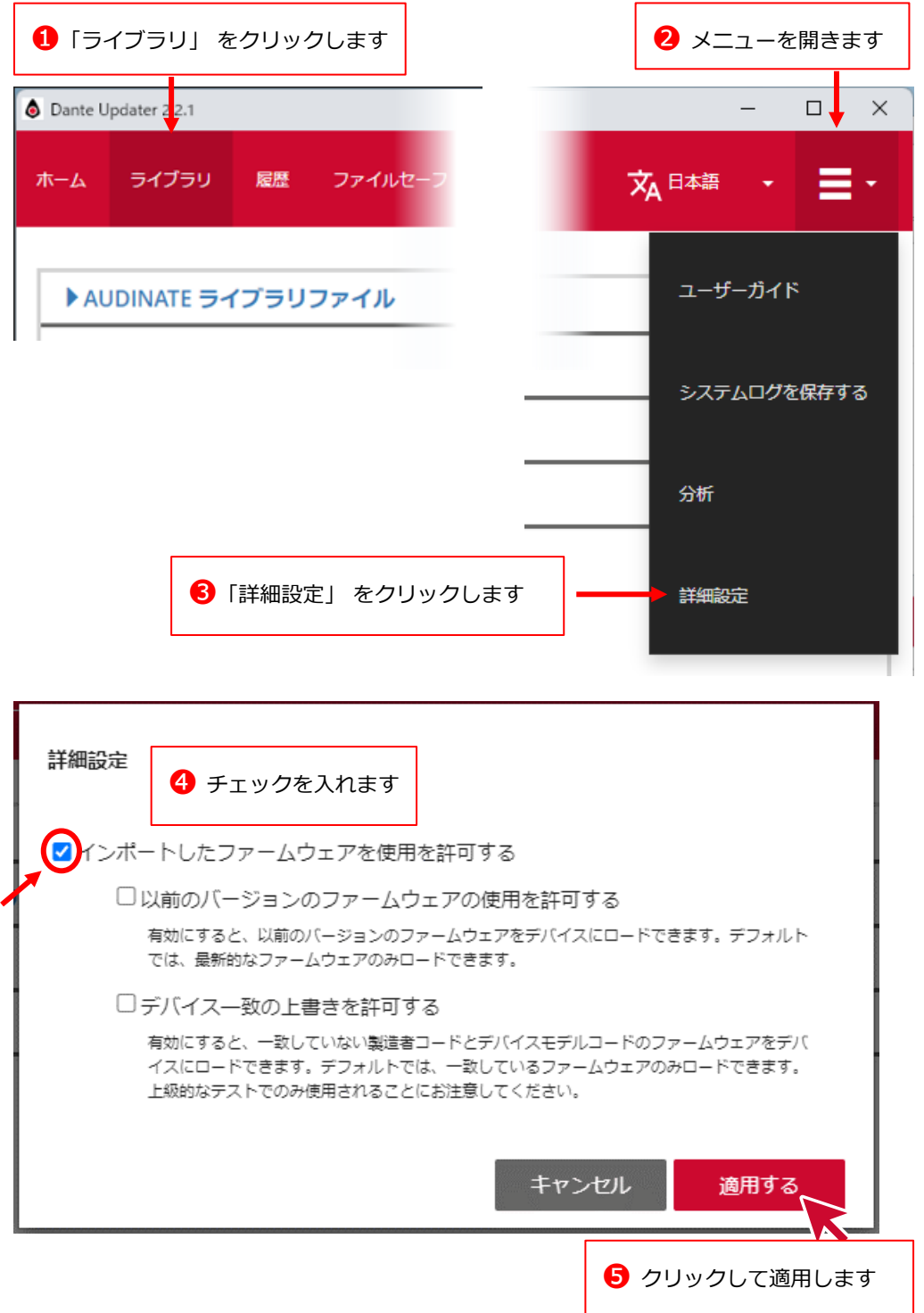

#### <span id="page-5-0"></span>**ファームウェアファイルのインポート**

ファイルのインポートが可能になると、下記の項目が表示されるようになりますのでこれを開いて、インポ ート用のウィンドウをポップアップ表示します。

ファームウェアファイルをインポートするときは、コンピューターをインターネットに接続してください。

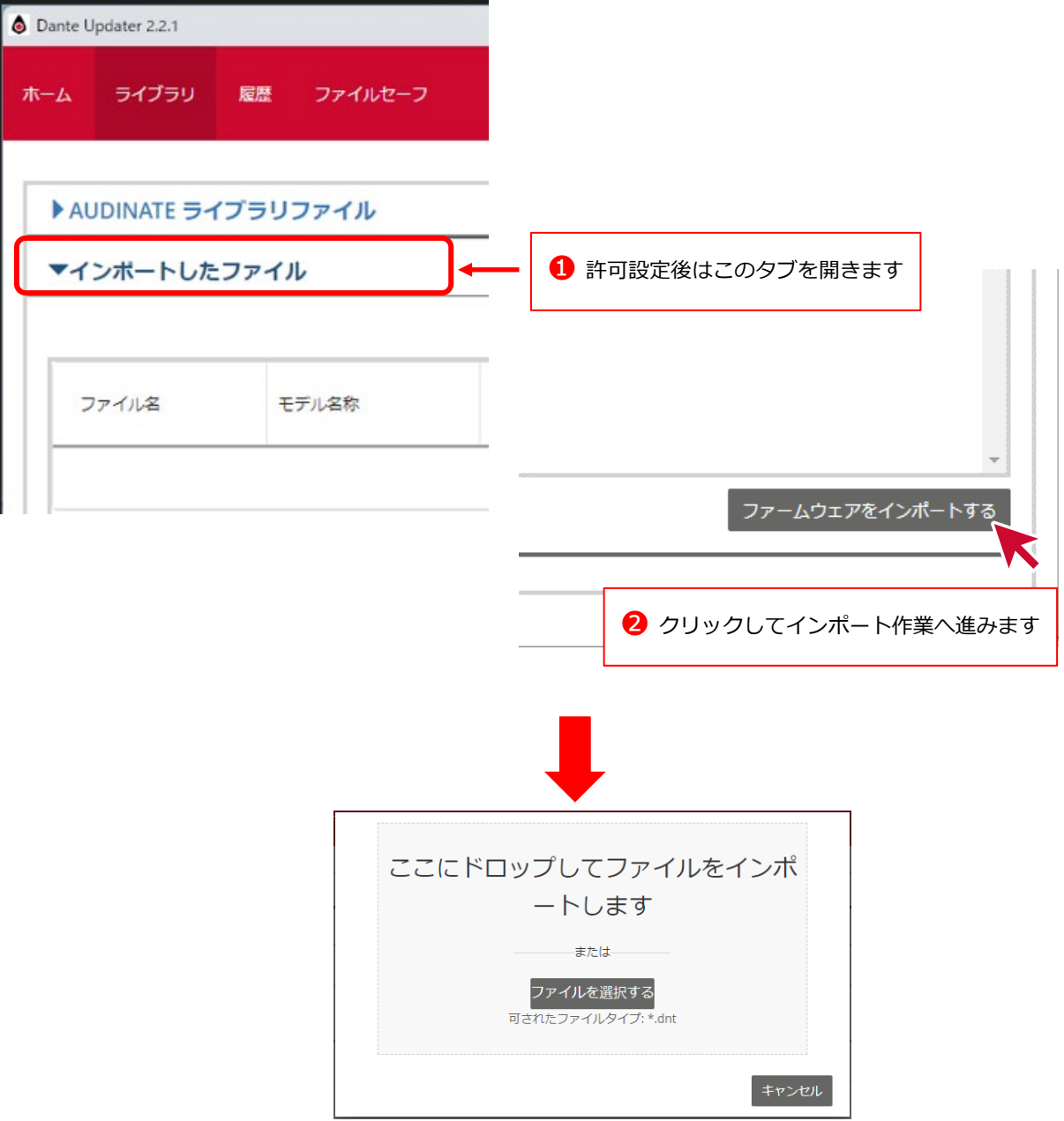

インポートには「**ドラッグ&ドロップ**」と「**ファイル選択**」の2通りの方法があります。いずれかの方法で 目的のファームウェアファイルをインポートしてください。ここでは ファームウェアファイル名 「FWUpdate\_MMP1\_v4020401\_sw310.dnt」を 例に、「ファイル選択」 の方法でインポートします。

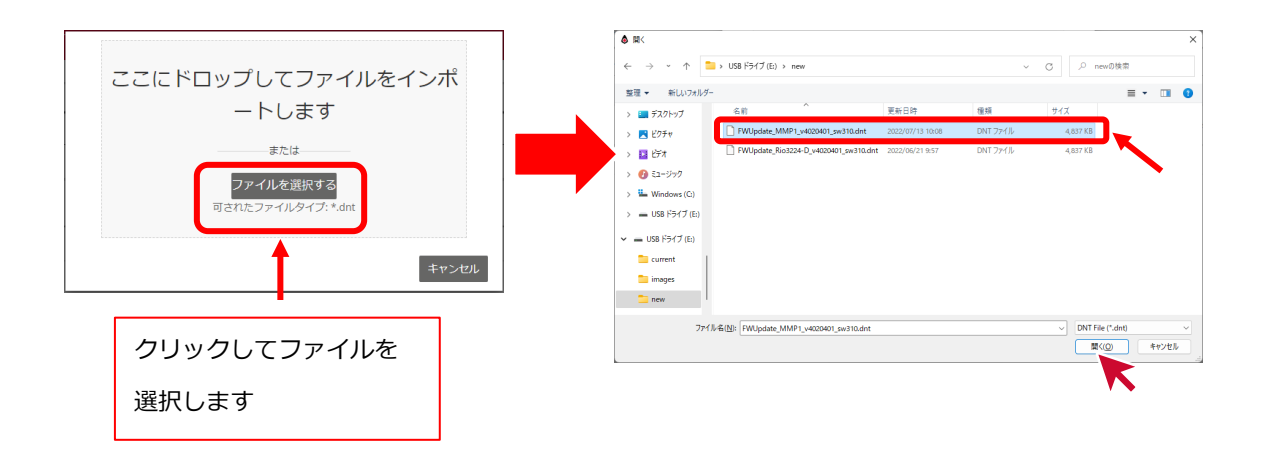

ファームウェアファイルのインポートが成功すればインポートファイル一覧に表示されます。

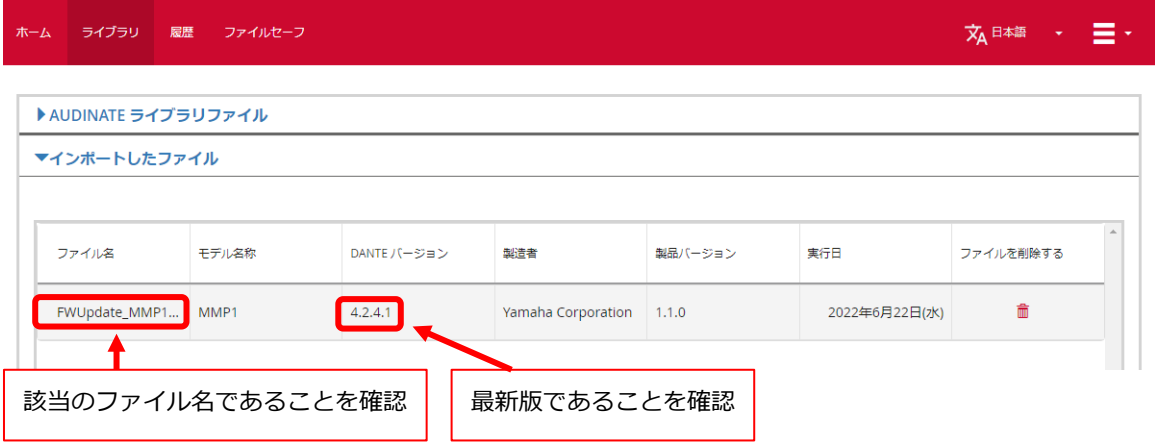

#### <span id="page-7-0"></span>**アップデートの実行**

「ホーム」メニューに戻って、インポート済みファイル一覧で表示された該当のファームウェア項目を開き ます。

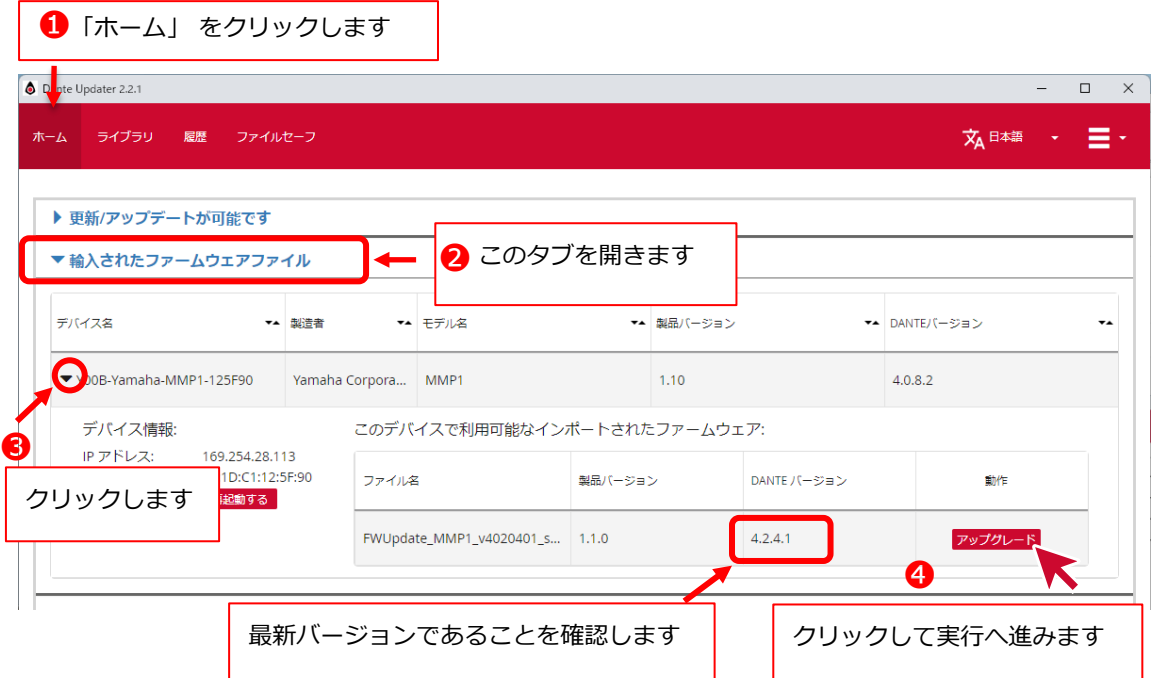

**● Note: 接続されている機器がインポート済みファイルと異なる Dante モジュールを搭載している場** 合は、リストにデバイスが表示されません。接続されている機器の Dante モジュールに対応したファ イルがインポートされているかどうか、ご確認ください。

Dante モジュールの種類については、Dante Controller で確認できます。機器ごとの Status タブの D ante Information 枠内の Dante Model に表示されている内容をご確認ください。

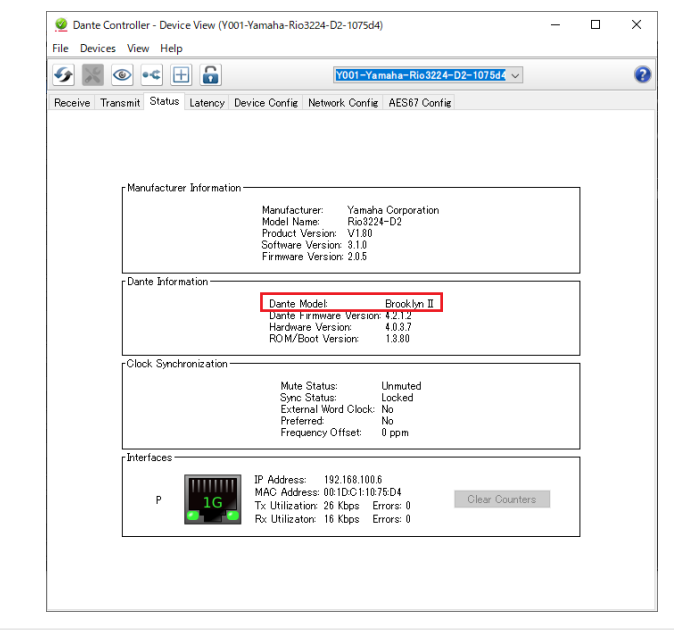

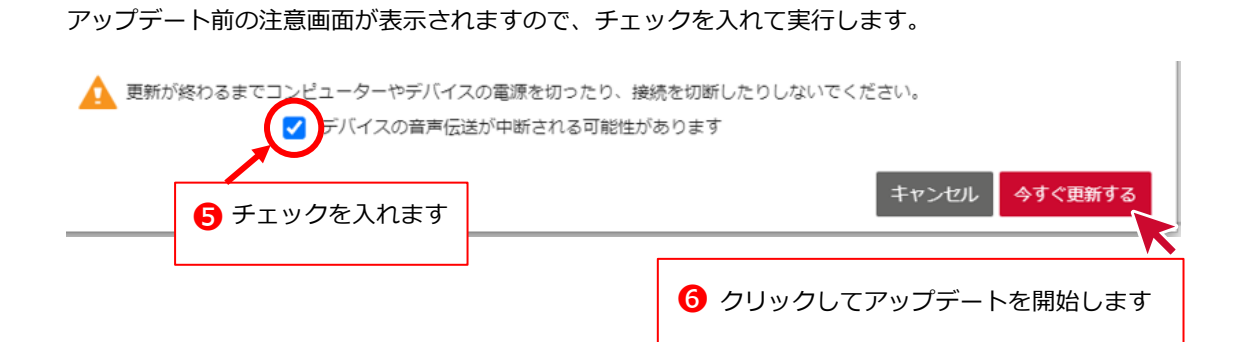

#### ファイルアップロードが完了するまで待ちます。

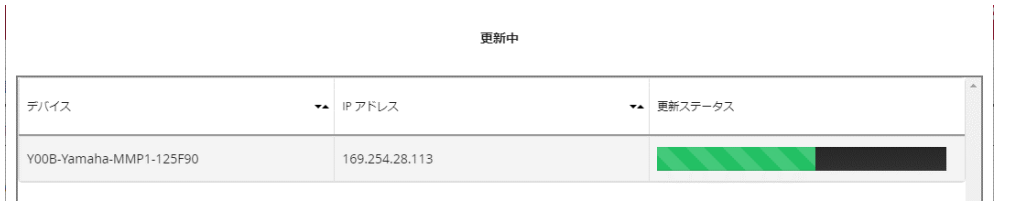

• **ご注意**: アップロード中はコンピューターまたは Dante 機器の電源を切らないでください。

### **アップデートの完了**

 $\overline{\phantom{a}}$ 

ファイルアップロード完了後は機器の再起動が必要となります。

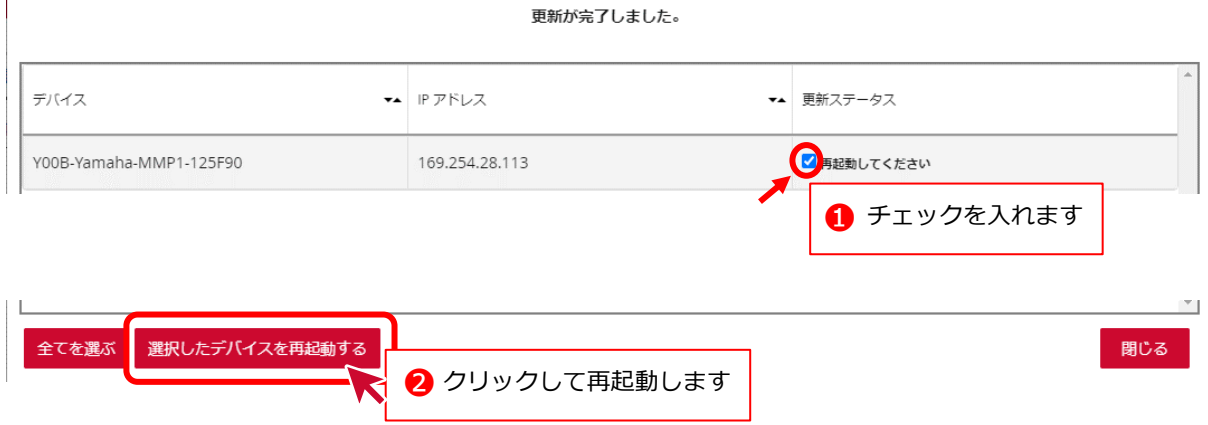

#### 再起動が実行されれば完了です。

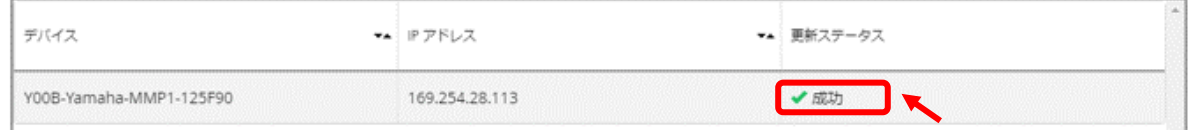

### <span id="page-9-0"></span>**アップデート後のバージョン確認**

機器の再起動後はバージョンが最新版にアップデートされていることを確認します。

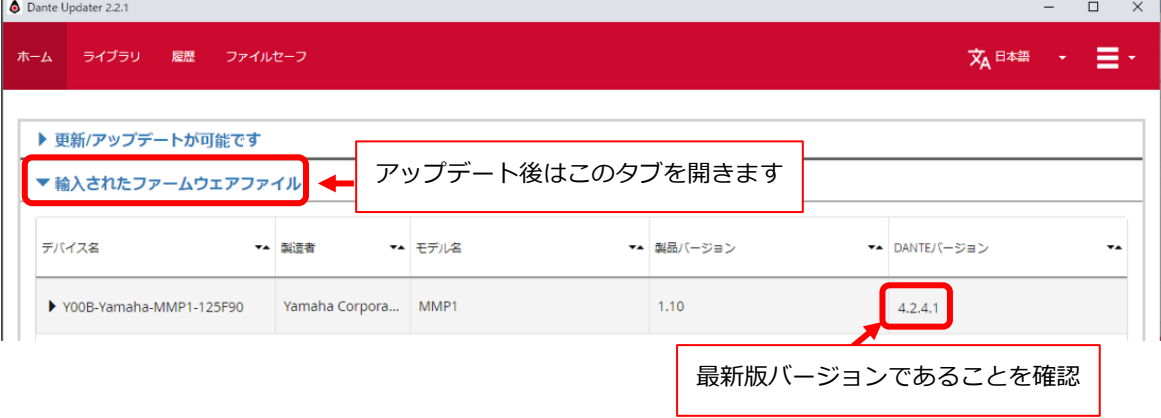

**ファームウェアのバージョンをダウングレードする**

#### **ファームウェアファイルのダウンロードとインポート**

機器のファームウェアを最新バージョンよりも古いバージョンに変更する場合(ダウングレード)は、事前 の準備として希望のファームウェアバージョンのダウンロードと Dante Updater の設定が必要となりま す。

**1.** ファームウェアファイルのダウンロード方法は[「ファームウェアファイルのダウンロード」](#page-2-0)と[「ファ](#page-3-0) [ームウェアファイルの解凍」](#page-3-0)をご参照ください。また、[「ファイルをインポートする許可設定」](#page-4-0)をご 参照いただき、下図で示している項目にチェックを入れます。

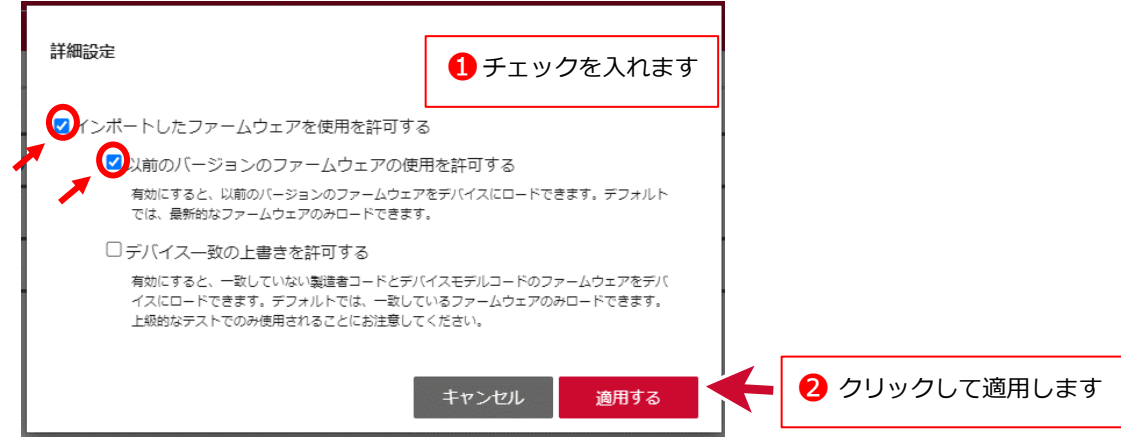

• **ご注意**: 以下項目のチェックは**絶対に入れない**よう、ご注意ください。

□デバイス一致の上書きを許可する

- **2.** ダウンロードしたファームウェアファイルのインポート方法は[「ファームウェアファイルのインポー](#page-5-0) [ト」](#page-5-0)をご参照ください。
- **3.** ダウングレードの手順はアップデート同様ですので、[「アップデートの実行」](#page-7-0)から[「アップデート後](#page-9-0) [のバージョン確認」](#page-9-0)までをご参照ください。

## **フェイルセーフモードについて**

### **フェイルセーフモード(Fail-Safe Mode)とは**

フェイルセーフモード(Fail-Safe Mode)とは、Dante 機器において何らかの誤操作または誤動作による障 害が発生した場合に安全に制御して、復旧(リストア)できるようにする保護機能のことです。

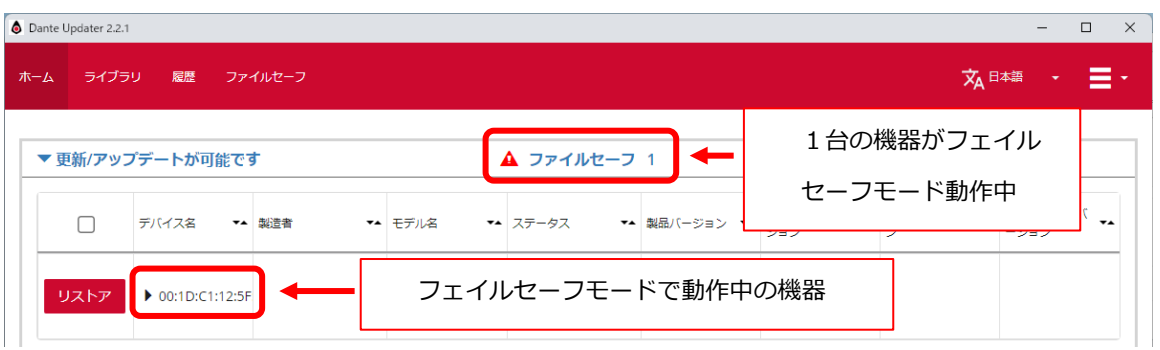

● Note: 複数のネットワークインターフェースが有効になっていると、フェイルセーフが実行できませ ん。復旧する Dante 機器との接続のみを有効にし、その他は接続切断もしくは無効にしておく必要が あります。

#### **復旧の準備**

ファームウェアを復旧するためのイメージファイルをダウンロードします。ダウンロードが完了するまで待 ちます。インターネット接続が必要です。

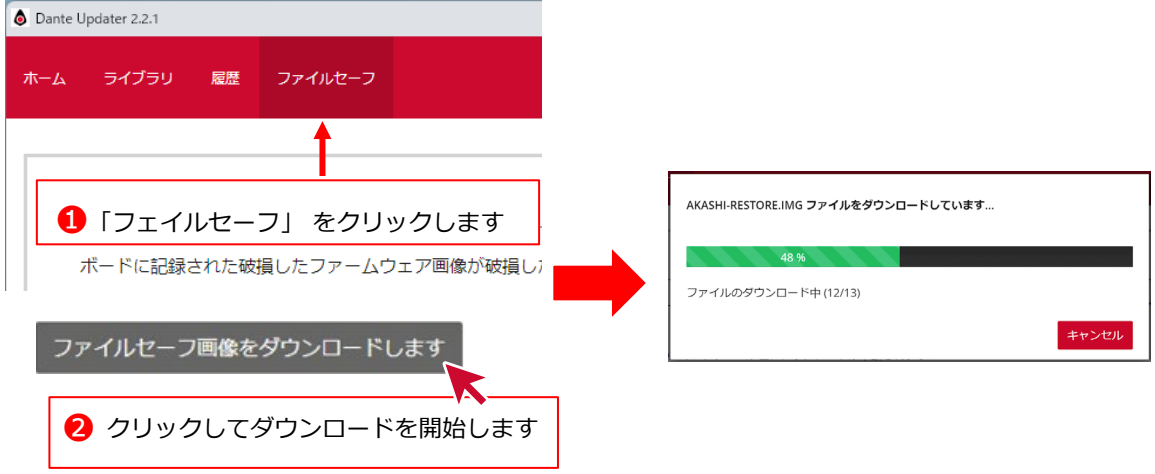

ダウンロードが完了した際は、❷のボタンが以下の表示に変わります。

✔ フェイルセーフ画像は最新です

#### **復旧の実行**

「ホーム」メニューに戻って、アップデート対象一覧から対象機器の復旧操作を行います。

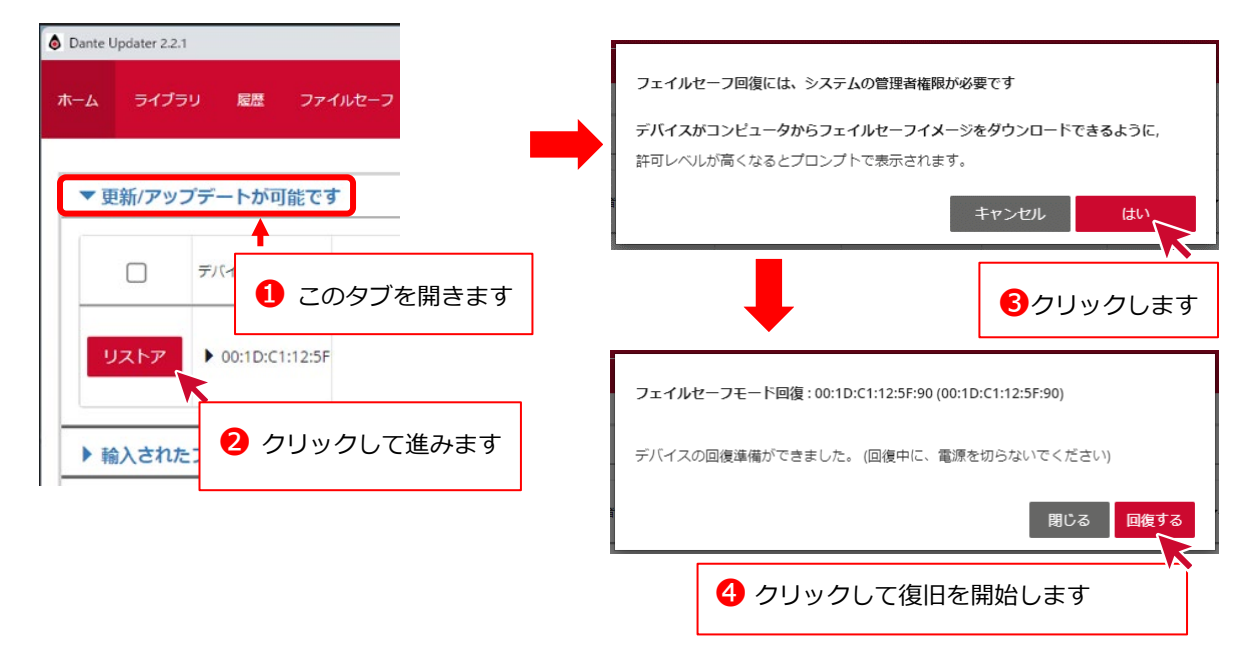

#### **復旧完了**

イメージファイルのアップロードが完了するまで待ちます。

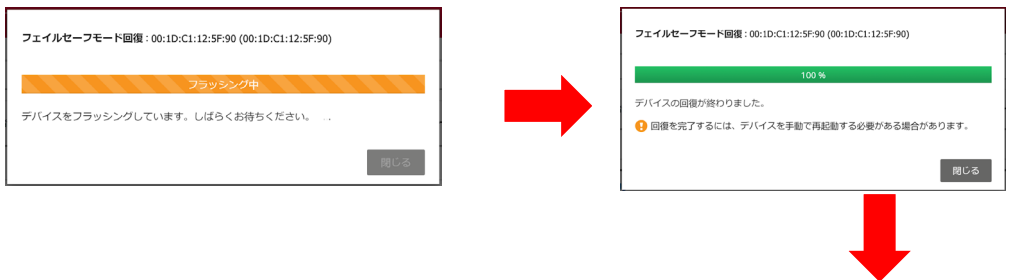

復旧が完了した場合は、機器情報が表示されるようになります。

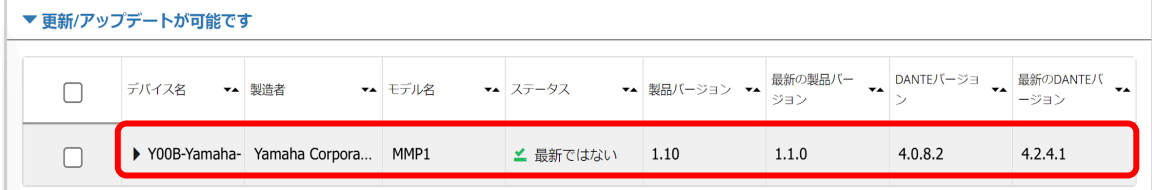

復旧後は、「更新/アップデートが可能です」または「メーカーに問い合わせください」のいずれかの項目で 復旧、表示されます。

## <span id="page-13-0"></span>**別表**

お使いの機器によって必要となる固有の操作や説明をまとめています。お使いの機器の名前がないかご確認 ください。

#### **HY144-D-SRC**

[「ファームウェアファイルの解凍」](#page-3-0)時、HY144-D-SRC では5種類のファームウェアがあります。表1をご 確認のうえ、目的のファイルをインポートしてください。

表 1

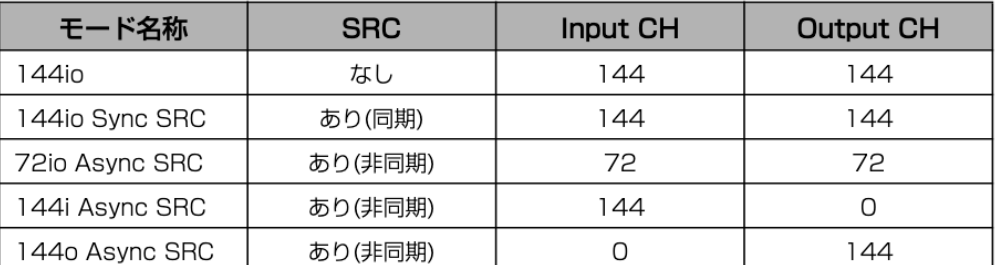

モード切り替えを高い頻度で行う方は、[「ファームウェアファイルのインポート」](#page-5-0)の手順を繰り返して行 い、すべてのファームウェアファイルをあらかじめインポートしておくと便利です。

> ©2022 Yamaha Corporation 2023 年 7 月発行 YJAN-B0